## **LESSON 1 Advanced Formatting, Lesson Opener, p. 3**

<sup>2</sup> 21<sup>st</sup> Century Skills Students should identify their preferred way to find information, such as at the library; on the Internet; doing interviews; or in books, magazines, or newspapers.

# **LESSON 1 Reading Guide, p. 4**

 $\supset$ **See page TM42** of the Teacher Annotated Edition for English Learner activity suggestions.

# **EXERCISE 1-1 Create and Apply Custom Styles for Texts and Lists, p. 5**

**Teaching Tip** Explain to students that the first time they open a data file, they will be asked to save it. Check that students know where to locate their saved file.

**Step-By-Step Tip** In Step 2, point out to students that Calibri is now listed as the Body text in the **Font** group.

## **EXERCISE 1-2 Modify Custom Styles for Texts and Lists, p. 6**

**Teaching Tip** Tell students that **character style** includes formatting available in the **Font** dialog box. A **paragraph style** includes formatting available in the **Font** dialog box, **Paragraph** dialog box, **Borders and Shading** dialog box, and **Tabs** dialog box.

## **EXERCISE 1-3 Create Custom Styles for Tables (Continued), p. 9**

**Teaching Tip** When you specify a different font in the **Create New Style from Formatting** or **Modify Style** dialog boxes, individual Office settings may cause Word to override the change. Ask students affected by this problem to select the whole table and change the font using the **Mini Toolbar**.

**Step-By-Step Tip** In Step 11, have students click the drop-down arrow to ensure that **Price Table** is selected. Refer students to the icons that display to the left of each style in the task pane. Each icon represents a style.

**Solution** Use the file **Pricing-SF.docx** as a solution file for this exercise.

## **EXERCISE 1-4 Control Line and Page Breaks, p. 10**

**Step-By-Step Tip** In Step 1, tell students that they do not have to drag to select the entire paragraph. Because **Widow/Orphan control** is a paragraph format, clicking the insertion point in the appropriate paragraph is all that is needed to select the paragraph.

# **EXERCISE 1-4 Control Line and Page Breaks (Continued), p. 11**

**Step-By-Step Tip** In Step 13, point out to students that a black square appears to the left of paragraphs formatted with a **Line and Page Break** option if the **Show/Hide** ¶ is on. This square will not appear when the document is printed.

**Troubleshooting** Remind students to click the **Show/Hide** ¶ button in the **Paragraph** group to display non-printing characters.

## **EXERCISE 1-5 Resize and Scale Graphics, p. 12**

**NCTM/Math (Number and Operations)** Explain to students that if a graphic is twice as wide as it is tall, it can be sized so that it still maintains its original proportions. Then, show students that dragging a middle handle sizes a graphic either vertically or horizontally. It is important to size a business logo proportionally instead of vertically or horizontally because it prevents the image from becoming distorted.

**Troubleshooting** If students are working in Windows XP, the **Size Dialog Box Launcher** will open the **Format Picture** dialog box. Ask students to click the **Size** tab to verify that the **Lock aspect ratio** and **Relative to original picture size** boxes are checked.

**Step-By-Step Tip** In Step 4, explain that **Lock aspect ratio** scales a picture proportionally. The **Relative to original picture size** scales a picture based on the picture's original size.

## **EXERCISE 1-6 Wrap Text with Graphics, p. 14**

**Differentiated Instruction/Advanced Students** Explain the various text wrap options. If time permits, show students the advanced layout options, such as positioning a picture precisely.

**Tech Tip** Point out to students that they can also wrap text and select a position by choosing **Format>Arrange>Text Wrapping or Format>Arrange>Position** and selecting an option from the list.

# **EXERCISE 1-7 Rotate and Crop Graphics, p. 15**

**Intervention Strategy** Cropping a graphic can be tricky. Assist students who need help or pair them with students who have more experience.

## **EXERCISE 1-8 Control Image Contrast and Brightness, p. 16**

**Step-By-Step Tip** In Steps 3 and 6 have students scroll through the list to see how each option changes the graphic.

**EL** Make sure that English Language Learners understand the meaning of the word *sepia*, a brown tone that is often seen in old photographs from the 19<sup>th</sup> and early 20<sup>th</sup> centuries. Show students and example of a photograph with sepia tones.

**Differentiated Instruction/Visually Impaired** Show visually impaired students how to enlarge the buttons and change the zoom on a document to make it larger or more readable.

#### **EXERCISE 1-9 Insert and Modify Objects, p. 17**

**Teaching Tip** Remind students that the Datasheet contains sample data. In most situations, all of the sample data would be replaced.

**New Student Strategy** If students have not completed Exercise 1-2, have them use the solution file **Pricing-SF.docx**.

#### **EXERCISE 1-9 Insert and Modify Objects (Continued), p. 18**

**NCLB/Language Arts (NCTE 4)** Tell students that an embedded object is copied from its original location and inserted into a document, as opposed to a linked object, which is linked to a document. Show students examples of embedded objects and linked objects. Discuss the difference between these objects and how they differ from pasting content. Discuss how linking an object to a report can save students time because the data in the report can be updated whenever the source file is updated.

**Solution File** Use the file **Paws-SF.docx** as a solution file for Exercises 1-1 through 1-9.

## **EXERCISE 1-10 Sort Information in Lists, p. 19**

**NCTM/Math (Number and Operations)** Reinforce the difference between ascending order and descending order by asking students to arrange  $4^2$ ,  $5^3$ ,  $1^4$ ,  $2^3$ ,  $3^4$  in ascending order (Solution:  $2^3$ ,  $4^2$ ,  $3^4$ ,  $5^3$  OR 8, 16, 81, 125). Ask them to show how they arrived at the solution. Then, ask them to create their own example of numbers arranged in descending order. Have them share their examples with the class.

**Intervention Strategy** Explain that the text separated by tab characters can be sorted by field names. When fields include a heading, the name of the heading will appear in the **Sort By** list box.

## **EXERCISE 1-11 Sort Information in Tables, p. 20**

**Step By-Step Tip** In Step 1, make sure students select the entire table.

**Differentiated Instruction/Advanced Students** Demonstrate a multilevel sort. For example, sorting by first name, and second by last name.

## **EXERCISE 1-12 Perform Calculations in Tables, p. 21**

**Differentiated Instruction/Advanced Students** Have students practice reading other formulas in a table in a new document.

## **EXERCISE 1-14 Modify Text Position and Direction in a Cell, p. 23**

**Troubleshooting** Students must print this document in order to complete Exercise 1-15 correctly.

#### **EXERCISE 1-14 Modify Text Position and Direction in a Cell (Continued), p. 21**

**Step-By-Step Tip** In Step 4, if students cannot select the last column (FY 2009), they will have to change it's column width individually.

## **EXERCISE 1-15 Insert and Modify Fields, p. 25**

**Step-By-Step Tip** In Step 5, make sure students select the date and do not simply click it. If they click it, it will be light gray. If they select it, it will be dark gray.

**Troubleshooting** If students did not print the document in Exercise 1-14, they will see a field code in their document instead of the date.

#### **EXERCISE 1-16 Insert Bookmarks, p. 26**

**Teaching Tip** Tell Students that the keyboard shortcut for **Go To** is **CTRL** + **G**.

**Solution** Use the file **Northmeadow-SF.docx** as a solution file for Exercises 1-10 through 1-16.

#### **EXERCISE 1-17 Insert Name and Address Block (Continued), p. 28**

**Solution** Use the file **Announce-SF.docx** as a solution file for Exercise 1-17.

## **EXERCISE 1-18 Create Envelopes from Lists (Continued), p. 30**

**Solution** Use the file **Envelopes1-SF.docx** as a solution file for Exercise 1-17.

# **Writing Matters Feature, Using Quick Styles in Word, p. 31**

## Â**SkillBuilder Answers**

**1.** By applying Quick Styles, you can format characters, paragraphs, tables, and lists quickly.

**2.** Answers may vary, but students should recognize that using the Styles Gallery saves time. You can apply a style that formats an item all at once. Applying styles keeps your work consistent by making sure all like elements have the same formatting.

**3.** Students' flyers should describe library resources and use different complementary custom styles for the various resources.

**NCLB/Language Arts (NCTE 5)** Compare various types of styles used in business documents, magazines, and newspapers. Explain to students that intense quotes and intense emphasis styles are often used to draw the reader's attention to a specific detail. Ask students to compare and contrast the various documents. Then, ask them to describe the style elements in each ad that call attention to a specific detail.

#### **LESSON 1 After You Read, p.32**

#### **Answers to Review Vocabulary**

**1.** When you remove white space around a graphic you **[elminate]** it. (p. 14)

**2.** You can **[scale]** a graphic to resize it by numeric percentage. (p. 12)

**3.** Use the **[Merge Cells]** command to combine cells to create a heading that is centered above a group of cells. (p. 22)

**4.**The first line of a paragraph that appears by itself at the bottom of a page is called  $a(n)$ **[orphan]**. (p. 10)

**5.** Information that is sorted alphabetically from Z to A is listed in **[descending order]**. (p. 19)

**Answer to Key Term Activity** Flash cards will vary but should include all Vocabulary words from this lesson.

#### **Answers to Review Key Concepts**

**7.** What field ccan you add to a letter using Mail Merge? (p. 27)

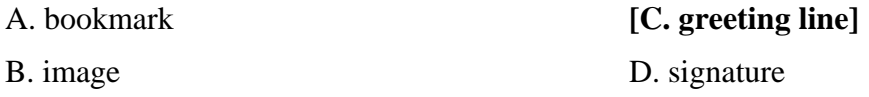

**8.** How can you make text flow around a graphic? (p. 14)

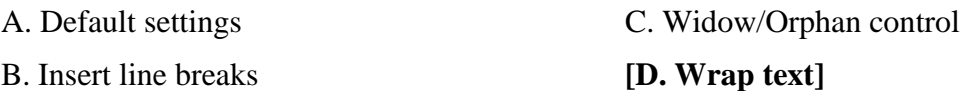

**9.** Which command helps you crop or rotate a graphic? (p. 15)

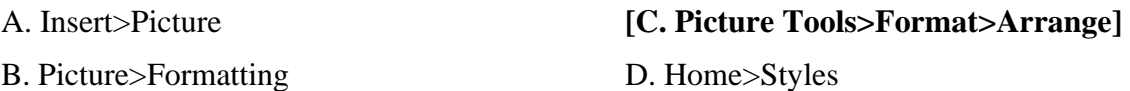

**10.** When you embed a graph in your Word document, which application do you use to edit the graph? (p. 17)

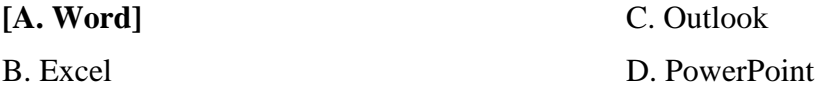

**11.** What order arranges a list from A to Z, 1 to 9, or earliest to latest date? (p.19)

A. descending order C. contrasting order

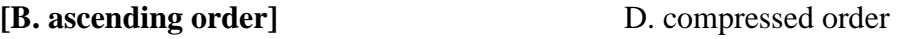

## **LESSON 1 Practice It Activities**

## **1. Explore Custom Styles, p.33**

**Solution** The solution file for this exercise is **Toys1-SF.docx**.

# **2. Create a Chart Using Data from Another Source, p.34**

**Solution** The solution file for this exercise is **Toys2-SFdocx**.

# **3. Wrap Text and Format Text, p.35**

**Solution** The solution file for this exercise is **Toys3-SF.docx**.

# **4. Control Pagination and Modify Graphics, p.36**

**Solution** The solution file for this exercise is **Friend4-SF.docx**.

# **5. Formatting in Word, p.37**

**Solution** The solution file for this exercise is **Friend5-SF.docx**.

# **LESSON 1 Critical Thinking Activities, p.38**

**6. Beyond the Classroom Activity** Poems will vary but should show line break symbols at the end of each poem.

**7. Standards at Work Activity** The sample solution file is called **Company-SF.docx**. Student documents will vary but should include three different custom styles for the text and tables, plus evidence that the graphics have been modified, and a paragraph on the second page identifying the modifications made and how the edits improve the document.

**8. 21st Century Skills Activity** Students documents will vary but should demonstrate formatting techniques covered in this lesson and include sources.

**NCLB/Language Arts (NCTE 4)** Reinforce language arts skills by allowing students to read their paragraphs to the class.

# **LESSON 1 Challenge Yourself Projects, p.39**

# **9. Use and Modify Graphics**

**LEVEL** This is an intermediate level project.

**Solution** Student projects will vary, but should contain a logo that has been resized and edited. The agenda should schedule time for introductions, a report on activities, and the main discussion about annual financial reports, as well as a description of future events.

# **10. Search for Annual Reports**

**LEVEL** This is an intermediate level project.

**Solution** Student projects will vary, but should contain a custom table that includes companies' net earnings for three companies over three years. The document should also include a chart based on the table.

#### **11. Create a Custom Text Style**

**LEVEL** This is an advanced level project.

**Solution** Student projects will vary, but should consist of a properly formatted business letter that describes the club and invites business owners to speak at a club meeting. The letter should include envelopes and students should use Mail Merge.

**NCLB/Language Arts (NCTE 5)** Students should understand that they need to consider the user as they create documents. Part of this consideration should include making certain that the information makes sense and is easy to understand, and that that it uses interesting design to add visual interest. To reinforce this idea, have students explore advertisements that communicate to several different audiences, such as an ad for an automobile, fast food, or a new children's movie. Ask students to compare and contrast the ads. Then, ask them to describe the elements in each ad that are geared specifically to a particular audience and why they are appealing to that audience.

**Answers** Rubrics for each Challenge Yourself Project and the Before You Begin questions are available at **glencoe.com** and on the Teacher CD. You may want to download the rubrics and make them available to students as they complete each project.

#### **LESSON 2 Advanced Document Formatting, Lesson Opener, p. 40**

 $\bigcirc$  21st Century Skills Answers will vary. Students should identify three valuable things they learned from other people during the last month.

## **LESSON 2 Reading Guide, p. 41**

**■** See page **TM42** of the Teacher Annotated Edition for English Learner activity suggestions.

## **EXERCISE 2-1 Create and Modify Forms (Continued), p. 44**

**Step-By-Step Tip** In Step 17, make sure students know that they can tell whether a form is protected by clicking the **Protect Document** button. If it is protected, the **Restrict Editing and Formatting** task pane will describe how the document is protected.

## **Exercise 2-2: Add and Modify Background Colors and Fill Effects, p. 45**

**Differentiated Instruction/Visually Impaired** If a student cannot distinguish colors, explain that the ScreenTip specifies the color of each box.

**Solution** Use the file **Registration-SF** as a solution file for Exercise 2-1 through 2-2.

## **EXERCISE 2-3 Add Watermarks to Documents, p.46**

**NCLB/Language Arts (NCTE 5)** To reinforce how watermarks indicate that status of a document, ask your students why a company might use a watermark in a document. Tell students that a watermark shows that a document is a draft, is confidential, or that it is an original of a copy. Ask students why a watermark is used in the design of U.S. currency (as a security measure to avoid forgery). Then, ask them to come up with other examples of when a watermark is used as a security measure (e.g., driver's license, passports, concert tickets, license plates). Have them share their examples with the class.

## **EXERCISE 2-5 Apply and Modify Themes, p. 48**

**Step-By-Step Tip** In Step 1, encourage students to preview the available themes in the **Themes** drop-down list. Ask students which theme they would use for a party invitation.

## **EXERCISE 2-5 Apply and Modify Themes (Continued), p. 49**

**Step-By-Step Tip** In Step 10, have students deselect the text they copied from the third page of the document, if necessary.

#### **EXERCISE 2-6 Insert Building Blocks, p. 50**

**Step-By-Step Tip** In Step 3, point out to students that the Building Blocks are sorted alphabetically by Category and Gallery when they click those headings.

**Step-By-Step Tip** In Step 4, encourage students to click through the Building Blocks list to preview other Building Blocks.

**Teaching Tip** Tell students that a **s**idebar is standalone content that often appears alongside the main document. Explain that sidebars typically supplement, or provide additional information not inlcuded in the body of the main document. Ask students to compare and contrast sidebars and pull quotes.

**Differentiated Instruction/Advanced Students** Tell advanced students that they can insert other Building Blocks, such as cover pages and pull quotes. Encourage them to open other Installed Templates to view their Building Blocks.

**Troubleshootin** If the **Quick Styles** menu does not display any gallery options, you must rebuild the gallery. Navigate to the hard drive and locate **Documents and Settings\Student name\Application Data\Microsoft\Document Building Blocks\1033**. You need to **Cut** the **1033** folder and **Paste** it onto the student's desktop. Restart Word. The galleries will appear.

## **EXERCISE 2-7 Create Building Blocks and Modify Their Properties, p. 51**

**Teaching Tip** Explain to students that they can also insert reusable content such as text boxes, fields, and document properties.

**Step-By-Step Tip** In Step 4, let students know that in order to save paragraph formatting, such as indentation, alignment, line spacing, or pagination in a Building Block, they must include the paragraph mark (¶) in their selection.

# **EXERCISE 2-7 Create Building Blocks and Modify Their Properties (Continued), p. 52**

**Step-By-Step Tip** In Step 13, after students click **OK**, have them go back into the **Building Blocks Organizer** to locate the header that they just created.

**Teaching Tip** Tell students that they can create a new label for a caption, such as **Chart**, by clicking the **New Label** button in the **Caption** dialog box.

## **EXERCISE 2-8 Save a Document as a Template, p. 53**

**Differentiated Instruction/Advanced Students** Encourage advanced students to experiment with other formats when they save their Results files, such as a **Word 97- 2003 Template** (.dot file).

#### **EXERCISE 2-9 Insert Captions and Format Caption Numbering, p. 54**

**Step-By-Step Tip** In Step 3, make sure students key the dash before the word **Education**.

**Step-By-Step Tip** In Step 6, if students do not have their **Ruler** turned on, have them choose **View>Show/Hide** and click the **Ruler** check box.

**Teaching Tip** Remind students they can choose V**iew>Show/Hide** and deselect the **Ruler** check box to turn the ruler off.

#### **EXERCISE 2-10 Create and Modify a Table of Contents, p. 55**

**Differentiated Instruction/Advanced Students** Tell advanced students that they can specify how many heading levels are listed in the table of contents by clicking **Show levels** up-and-down arrows in the **Table of Contents** dialog box.

#### **EXERCISE 2-11 Create and Modify a Table of Figures, p. 56**

**NCLB/Language Arts (NCTE 4)** Ask your students what kind of documents might contain a table of figures. Ask them to describe the purpose of a table of figures. Reinforce the importance of including a table of figures to help readers find the information they need in a lengthy document. Ask them to come up with examples for why a corresponding list of figures that inlcudes figure captions might be helpful to readers.

## **EXERCISE 2-11 Create and Modify a Table of Authorities, p. 57**

**Teaching Tip** Tell students that if they want to change the type of line that connects the case titles, and the page numbers, click the **Tab leader** drop-down arrow in the **Table of Authorities** box.

**Step-By-Step Tip** In Step 7, point out to students that a table of figures typically follows the table of authorities and that they are using the **Clipboard** and the **Paste All** button to move the table of authorities after the table of figures in their **Results** file.

## **EXERCISE 2-13 Create and Modify an Index (Continued), p. 59**

**Solution** Use the file **Results-SF** as a solution file for Exercises 2-3 through 2-13.

# **Writing Matters Feature, Technical Documents, p. 60**

## Â**SkillBuilder Answers**

**1.** The purpose of a technical document is to provide specialized knowledge or explanations.

**2.** Students might explain that graphics provide information in a visual format, which often makes comprehension easier. Students should identify how they would use graphics in their own writing to explain a complicated idea.

**3.** Students' documents should explain how to do something or how something works. Documents should be organized, detailed, and complete.

#### **LESSON 2 After You Read, p. 61**

#### **Answers to Review Vocabulary**

- **1.** A(n) **[table of authorities]** lists the legal references in a document and the page numbers where they appear. (p. 51)
- **2.** Add a(n) **[watermark]** if you want the word Confidential to appear behind text on every page of your document. (p. 46)
- **3. [Fill Effects]** change the shading of the background. (p. 45)
- **4.** You can use marked entries within a document to **[generate]** an index. (p. 55)
- **5.** A(n) **[index]** is a list of topics and page numbers that appears at the end of a document. (p. 58)

**Answer to Vocabulary Activity** Students create a word search that contains at least seven of the vocabulary words in the lesson. Students include the definitions of the words that they have chosen to act as clues. Students exchange word searches with classmates.

#### **Answers to Review Key Concepts**

Answer the following questions on a separate piece of paper.

**7.** What do you click to add Building Blocks to a document? (p. 50)

- **[A. Insert>Text>Quick Parts]**  C. Insert>Illustrations>Building Blocks
- B. Page Layout>Theme D. Page Layout>Links>Building Blocks

D. Tables

- **8.** Which command do you use to add a watermark? (p. 46)
- A. Insert>Illustrations>Picture
- B. References>Captions>Watermark

#### **[C. Page Layout>Page Background>Watermark]**

- D. Page Layout>Page Setup>Breaks
- **9.** Which dialog box do you use to insert a table of figures? (p. 56)
- A. Caption **[C. Table of Figures]**
- B. Index and Tables

## **LESSON 2 Practice It Activities**

#### **1. Insert a Table of Contents, p. 62**

**Solution** The solution file for this activity is **Handbook1-SF.docx**.

## **2. Add Index Entries and Update an Index, p. 63**

**Solution** The solution file for this activity is **Handbook2-SF.docx**.

## **3. Insert a Caption and a Table of Figures, p. 64**

**Solution** The solution file for this activity is **Handbook3-SF.docx**.

# **LESSON 2 You Try It Activities**

# **4. Create a Form to Gather Information, p. 65**

**Solution** The solution file for this activity is **adv-w2rev4-SF.docx**.

# **5. Create a Film Festival Flyer, p. 66**

**Solution** The solution file for this activity is **adv-w2rev5-SF.docx**.

# **LESSON 2 Critical Thinking Activities, p. 67**

**7. Beyond the Classroom Activity** Student answers will vary but should list at least three features from this lesson and a short description of how these features could be useful in a history book.

**8. Standards at Work Activity** Use the file **Benson-SF.docx** as a solution file for this activity.

**9. 21<sup>st</sup> Century Skills Activity** Students documents will vary, but should be a short letter written to a friend that describes someone the student met recently. The letter should discuss what the student was thinking when he or she met this new person and two things the student could learn from this person. The student should apply a theme to the document.

# **LESSON 3 Challenge Yourself Projects, p. 68**

## **9. Organize a Music Festival**

**LEVEL** This is an intermediate level project.

**Solution** Student documents will vary, but should include a well-chosen theme with appropriate colors, as well as a graphic and a border. The flyer should contain dates and times for the performances, the types of music needed, and the name and phone number or e-mail address of the organizer.

## **10. Create a Festival Program**

**LEVEL** This is an advanced level project.

**Solution** Student documents will vary, but should include a cover page with the name of the event, a table of contents, two levels of headings, and a logical outline of the various events and activities. The document should also include two figures with captions.

## **11. Format a Report**

**LEVEL** This is an advanced level project.

**Solution** Student documents will vary. A sample solution file for this project is **Festivals11-SF.docx**.

**Answers** Rubrics for each Challenge Yourself Project and the Before You Begin questions are available at **glencoe.com**. You may want to download the rubrics and make them available to students as they complete each project.

#### **LESSON 3 Advanced Collaboration, Lesson Opener, p. 69**

Â **21st Century Skills** Answers will vary. Students should describe the kinds of programs and resources available for teens.

## **LESSON 3 Reading Guide, p. 70**

**■** See page **TM42** of the Teacher Annotated Edition for English Learner activity suggestions.

## **EXERCISE 3-1 Customize Word Options, p. 71**

**Troubleshooting** Please note that this exercise requires close supervision. Incorrectly changing Word options and default file locations could make features and files inaccessible in Word.

**Step-By-Step Tip** In Step 2, explain to students that documents launched from e-mail attachments will now open in **Print Layout View**.

## **EXERCISE 3-3 Show and Hide Reviewers, p. 74**

**Teaching Tip** Tell students that they can hide tracked changes in a document when printing by choosing **Office>Print** and selecting **Document** (instead **of Document showing markup**) in the **Print what** box.

#### **EXERCISE 3-4 Modify Insertions and Deletions, p. 75**

**Step-By-Step Tip** In Step 7, point ot to students that DRC is highlighted every time it appears in the document

**Teaching Tip** Point out to students that markup and comments appear in chronological order in a document. To review changes one by one without accepting or rejecting them, tell students to click **Next**. To go back to the previous change in the document without accepting or rejecting a change, tell students to click **Previous**.

## **EXERCISE 3-6 Insert Date and Time Stamps in the Header or Footer, p.77**

**Step-By-Step Tip** In Step 8, point out to students that their document's header is now date and time stamped.

**Teaching Tip** Explain to students that they can also close headers and footers by doubleclicking anywhere in their worksheet. Tell them that they can also close headers and footers by pressing **ESC**.

#### **EXERCISE 3-8 Add Users Excepted from Restrictions, p. 79**

**Intervention Strategy** Students may need the network administrator's authorization to complete this exercise.

**Intervention Strategy** Make sure the students understand that they have just specified that everyone can edit the first paragraph, but no one can make changes to the rest of the document.

#### **EXERCISE 3-9 Apply a Password to a Document, p. 80**

**Intervention Strategy** Students may need the network administrator's authorization to complete this exercise.

**Teaching Tip** Discuss with students the importance of creating passwords that do not use personal information like their last name, pet's name, their birth date, etc. because they are easy for other people to guess. Point out that using different character types in a password, such as uppercase with lowercase, numbers, and even special characters helps to create a more secure password.

#### **EXERCISE 3-11 Mark a Document As Final, p. 82**

**Step-By-Step Tip** In Step 7, explain to students that the **Mark as Final** command is not a security feature. If they receive a file that is marked as final, they can enable the editing of the document by removing the **Mark as Final** status.

#### **EXERCISE 3-12 Save Documents As Previous Versions, p.73**

**Teaching Tip** Make sure students understand that the document is displayed in **Compatibility Mo**de because they are using Microsoft Office Word 2007.

## **EXERCISE 3-13 Use the Document Inspector to Reveal and Remove Hidden Data, p.84**

**Teaching Tip** Point out to students that it is a good idea to use the **Document Inspector** on a copy of the original document because you might not be able to restore the data once the Document Inspector removes it from the file.

**Step-By-Step Tip** In Step 2, point out to students that even though they have formatted the header with the hidden effect, they can still see it on their screens. When the document is final, the header will not be printed.

## **21st Century Workplace Feature, What's Your Message?, p. 86**

#### Â**SkillBuilder Answers**

**1.** Students should recognize that the audience and the information being conveyed make one form of communication better than another in a given situation.

**2.** Students should describe the result of unclear or inappropriate communication in a real-life situation at home or at work. Students should identify how their ideas could have been better presented.

**3.** Students might mention how valuable it is to use good communication skills in the workplace to make suggestions, voice complaints, explain ideas, help customers, and resolve conflicts.

**NCLB/Language Arts (NCTE 4)** An important aspect of effective communication is understanding other people's views. By listening to input from others, students can adjust their message so that they have a greater impact.

#### **LESSON 3 After You Read, p. 87**

#### **Answers to Review Vocabulary**

- **1.** A(n) **[digital signature]** verifies that a document came from the signer. (p. 85)
- **2.** You can specify whether a(n) **[balloon]** appears in the left margin or the right margin. (p. 72)
- **3.** You can **[exempt]** specific users from editing restrictions. (p. 79) exempt
- **4.** The **[Compatibility Checker]** will tell you what features will not work in previous versions of Word. (p. 83)
- **5. [Formatting restrictions]** allow(s) you to prevent any formatting changes from being made to a document. (p. 78)

**Answer to Vocabulary Activity** Students quizzes will vary, but should reflect a broad understanding of the vocabulary words covered in the Lesson.

#### **Answers to Review Key Concepts**

Answer the following questions on a separate piece of paper.

- **7.** Which command will mark a document as final? (p. 82)
- A. Office>Publish>Mark as Final C. Review>Changes>Mark as Final
- B. Home>Editing>Finalize **D. [Office>Prepare>Mark as Final]**
- **8.** Which feature do you use to authenticate a document? (p. 85)
- A. Password **[B. Digital signature]**  C. Comments D. Track Changes
- **9.** Which command opens the Protect Document pane? (p. 78)
- A. Office>Prepare>Protect
- B. Review>Proofing>Protect

#### **[C. Review>Protect>Protect Document]**

- D. Office>Word Options
- **10.** Which of the following can appear in balloons in the margins? (p. 82)
- A. Comments
- B. Format changes

C. Moved text

#### **[D. All of the above]**

## **LESSON 3 Practice It Activities**

**1. Insert the Date and Time and Change Tracking Options, p. 88** 

**Solution** The solution file for this activity is **Reservations1-SF.docx**.

## **2. Change Reviewers Options, p. 89**

**Solution** The solution file for this activity is **Reservations2-SF.docx**.

#### **3. Set Restrictions, p. 90**

**Solution** The solution file for this activity is **Reservations3-SF.docx**.

# **LESSON 3 You Try It Activities**

# **4. Combine Documents, p. 91**

**Solution** The solution file for this activity is **Barbecue4-SF.docx**.

## **5. Save a Document As a Previous Version, p. 92**

**Solution** The solution file for this activity is **Barbecue5-SF.docx**.

# **LESSON 3 Critical Thinking Activities, p. 93**

**6. Beyond the Classroom Activity** Students' answers will vary, but should include information about the car wash. The document should include tracked changes with students' comments and edits. A portion of the handout should be password protected.

**7. Standards At Work Activity** Student menus will vary, but should include a .docx version and a .doc version.

**8. 21st Century Learner Activity** Student documents will vary, but should be a paragraph describing three facts about a helpful resource at the student's school. The paragraph should be written as a short feature for a school newspaper that encourages other students to take advantage of the resource.

**NCLB/Language Arts (NCTE 7)** Collaborating is useful in many projects. For example, if more than one person is evaluating a project, everyone will have to work together to synthesize their point of views.

**NCLB/Language Arts (NCTE 12)** Students should customize their information about the school resource to meet the expectations of other students who are not aware of the benefits of the resource.

## **LESSON 3 Challenge Yourself Projects, p. 94**

## **9. Research Driving Safety**

**LEVEL** This is an intermediate level project.

**Solution** Student documents will vary, but should include tips for each topic the student has chosen to research. The document should be formatted so that only the topics the students have added can be added. The document should be password protected with the password *drivesafe*.

#### **10. Create a Booklet**

**LEVEL** This is an intermediate level project.

**Solution** Student documents will vary, but should include a classmates edits, appearing inline, with the Track Changes feature activated. Comments from the classmate should appear in balloons on the left side of the document.

#### **11. Mark a Document As Final**

**LEVEL** This is an advanced level project.

**Solution** Student documents will vary, but it should be obvious that the file has been reviewed and finalized. All edits should be accepted or rejected, all comments should be deleted, and the document should be marked as final.

**NCLB/Language Arts (NCTE 4)** Explain to students that reviewing and evaluating the edits and comments made by their classmate before they accept and reject changes will ensure that they are making accurate and necessary revisions to their document.

**Answers** Rubrics for each Challenge Yourself Project and the Before You Begin questions are available at **glencoe.com**. You may want to download the rubrics and make them available to students as they complete each project.